# ADR Annual Training Certification

## **Requirements**

To maintain their listing, ADR Providers are required to certify to the Court annually that they have completed five hours of ADR training during the previous calendar year in accordance with [Local Rule 16.4.E\(](http://www.txs.uscourts.gov/district/rulesproc/dclclrl2014.pdf#page=14)3)(d).

### **Overview**

Your ADR Provider listing information is maintained in your electronic attorney admissions record, which is docketed as a miscellaneous case in District CM/ECF. Each year that you are listed as an ADR provider, a notice will be sent to you through your electronic attorney admission record in District CM/ECF. See the [Alternative Dispute Resolution Provider](http://www.txs.uscourts.gov/adr/adrproviders.htm)  [Instructions](http://www.txs.uscourts.gov/adr/adrproviders.htm) page of the court's web site for additional information.

If the notice you received states that you are required to submit your **ADR Annual Training Certification**, then submit your certification electronically following these instructions.

Your certification may be one of the following:

- a. a completed certification form;
- b. a copy of a certificate from the sponsoring bar association or recognized provider of a continuing legal education (CLE); or
- c. for self-study, a list of the materials studied and the dates of study.

#### **Assistance**

If you have any questions or would like assistance with this process, please call

- Claire Cassady at (713) 250-5979, or
- Dawna Kelly at (713) 250-5626.

## **Preparation**

Before proceeding with this process you will need:

- Your District CM/ECF filing login and password. (Additional information about CM/ECF access is available on th[e Electronic Case Filing](http://www.txs.uscourts.gov/attorneys/cmecf/district/registration.htm)  [\(ECF\) Registration Information](http://www.txs.uscourts.gov/attorneys/cmecf/district/registration.htm) page of the court's web site.)
- One of the acceptable forms of certification (listed above) saved in PDF format to submit to the court following the steps below. (Additional information about working with PDF files is available in th[e CM/ECF](http://www.txs.uscourts.gov/attorneys/cmecf/Attorneys_User_Guide.pdf)  [Attorney's User Guide](http://www.txs.uscourts.gov/attorneys/cmecf/Attorneys_User_Guide.pdf), Chapter 2.)

## **Steps for Submission of Certification to the Court**

Your certification is submitted to the court electronically by following these steps:

1. Click the link to go to [Live District CM/ECF.](https://ecf.txsd.uscourts.gov/cgi-bin/login.pl)

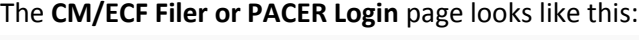

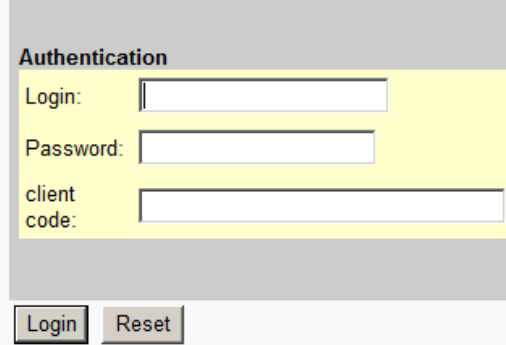

**IMPORTANT NOTICE OF REDACTION** 

RESPONSIBILITY: All filers must redact: Social Security or taxpayer-identification numbers; dates of birth; names of minor children; financial account numbers; and, in criminal cases, home addresses, in compliance with Fed. R. Civ. P. 5.2 or Fed. R. Crim. P. 49.1. This requirement applies to all documents, including attachments.

 $\Box$  I understand that, if I file, I must comply with the redaction rules. I have read this notice.

- 2. Complete the prompts:
	- a. **Login**: Enter your ECF filing login.
	- b. **Password**: Enter your ECF filing password.
	- c. Check the box confirming you understand the redaction rules.
- 3. Click **Login**.

The CM/ECF Home page displays.

4. On the blue menu bar, click **Civil**.

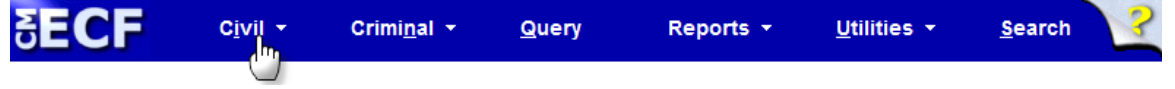

5. Under the heading *Other Filings*, click **ADR Documents**.

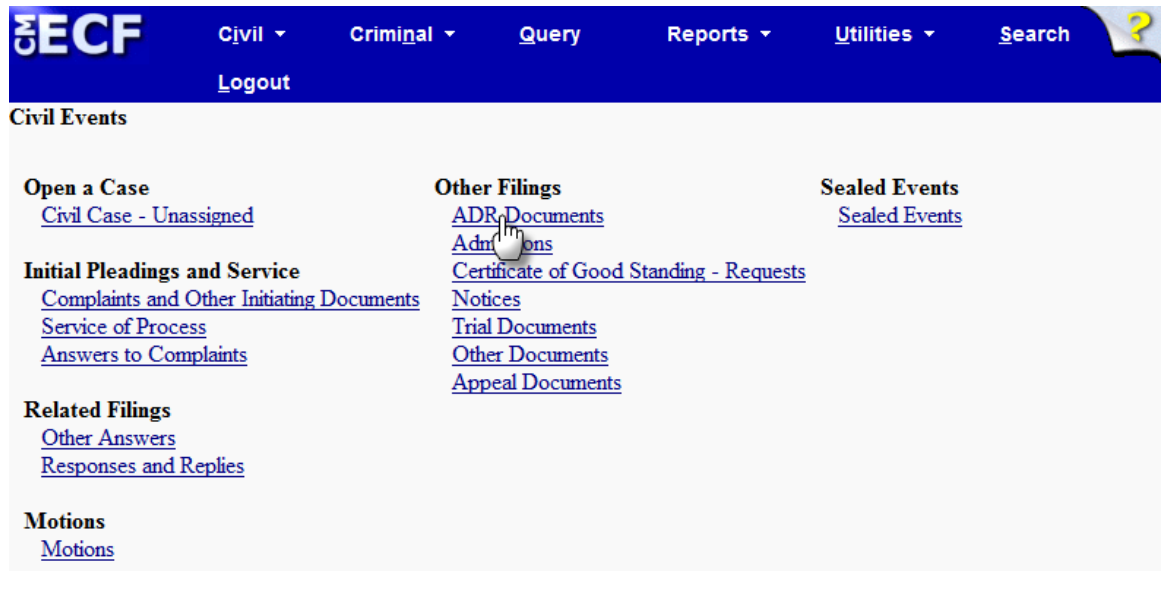

6. Under *Available Events*, click **ADR Annual Training Certification**, causing it to appear in the *Selected Event* field.

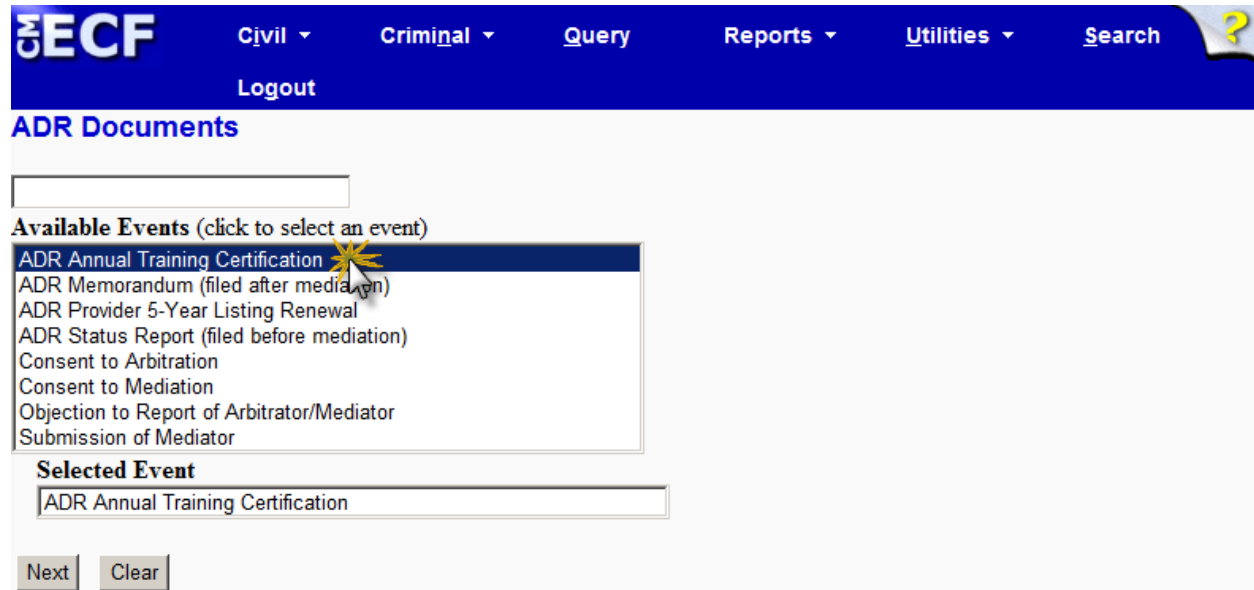

7. Click **Next** to continue.

The page displays a prompt for the case number.

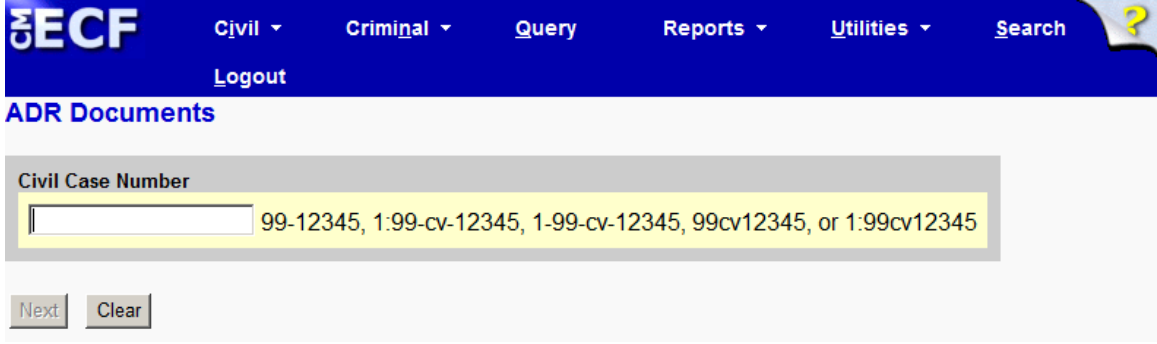

8. Enter the miscellaneous case number containing your electronic attorney admissions record.

**Note**: Your case number is provided on the notice you were sent.

- 9. Click **Find This Case**.
- 10. Click **Next** to continue. The page displays your case number followed by **In re: Attorney Admissions**.
- 11. Click **Next** to continue.

The page displays fields for uploading documents to the CM/ECF system.

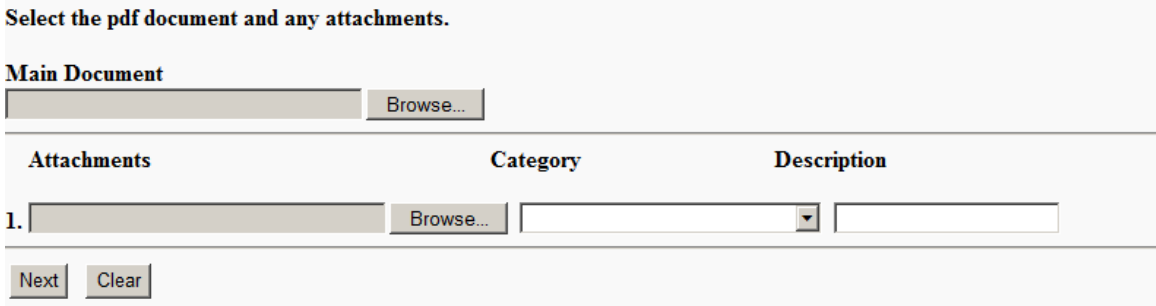

12. Click in the **Main Document** field, then browse to and select the PDF of the certification you have saved as a PDF. **Note**: This is where you upload the certification form you saved as a PDF in the preparation section of these instructions (above). You can upload additional documents one by one, as needed.

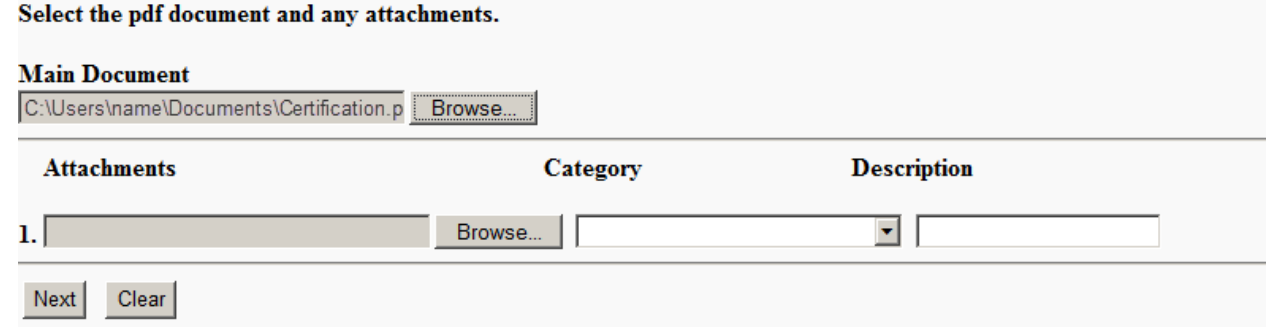

13. Click **Next** to continue.

The page displays the case number, and a **Next** button.

14. Click **Next** to continue.

The page displays

- a. Docket Text The text for the entry that will be submitted to the court when you have successfully completed all of these steps.
- b. A Warning message.
- c. *Source Document Path (for confirmation only)* The file path identifying the location of the document(s) you are uploading to the court.

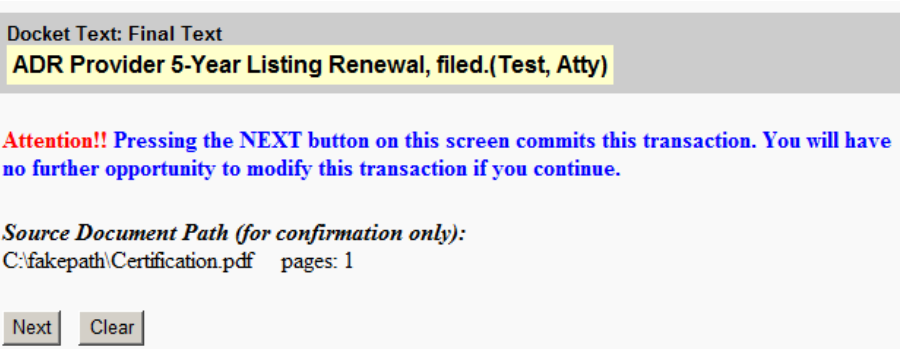

15. On the "Docket Text" page, confirm that the document(s) listed are correct before proceeding. If not, then use your browser "Back" button to return to the page where you upload the document(s), upload correct document(s), and proceed through the steps again. When the document(s) are confirmed as correct, proceed to the next step. 16. Click **Next** to continue (to submit your certification to the court).

When your certification has been successfully submitted to the court, the **Notice of Electronic Filing** (NEF) page will display and looks like this:

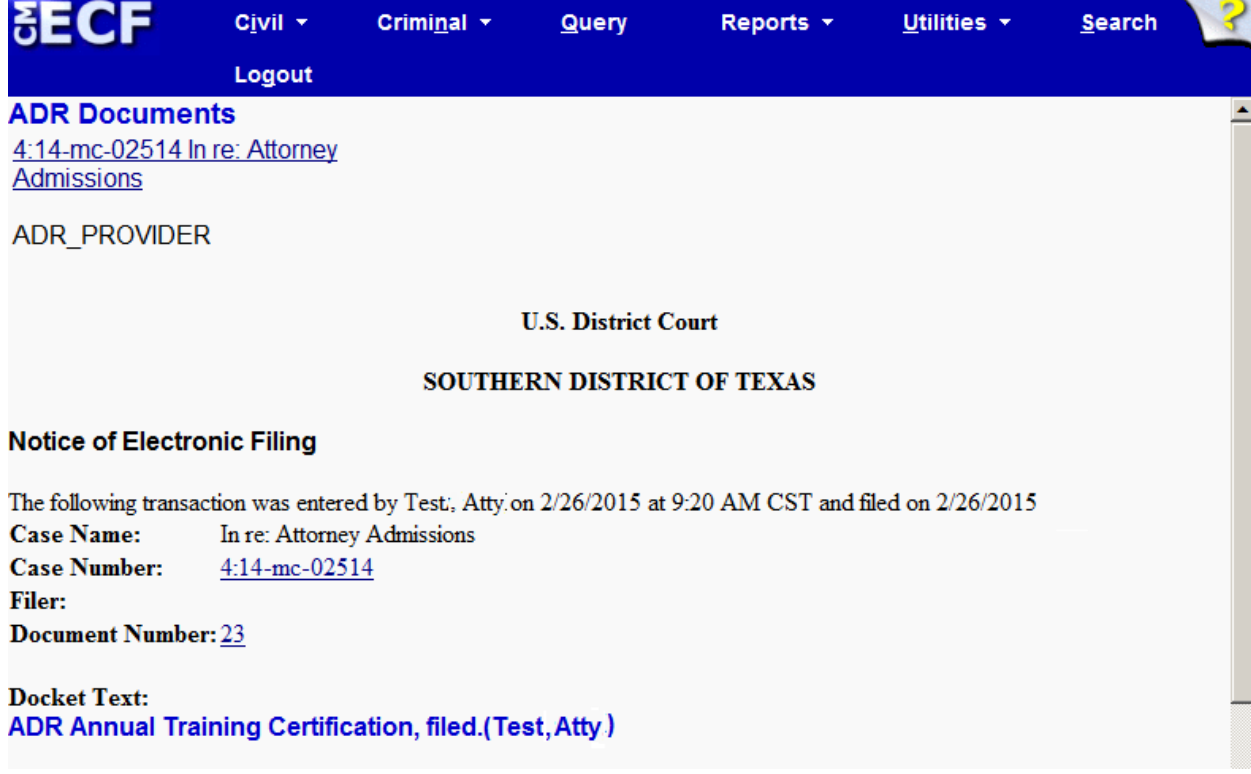